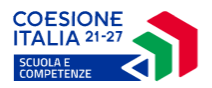

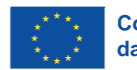

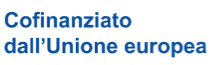

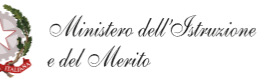

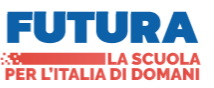

12/06/2023

# **PN Scuola e competenze 2021 - 2027**

Guida Illustrativa

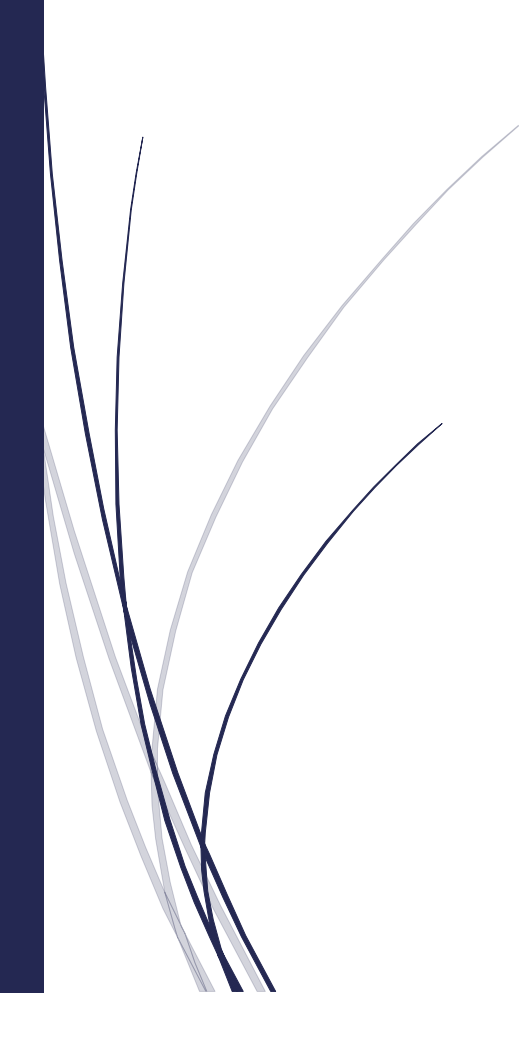

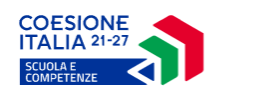

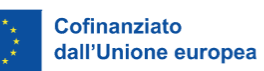

 $\frac{\pi}{2}$ 

Ministero dell'Istruzione<br>e del Merito

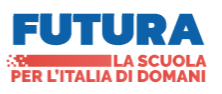

12/06/23

## Indice

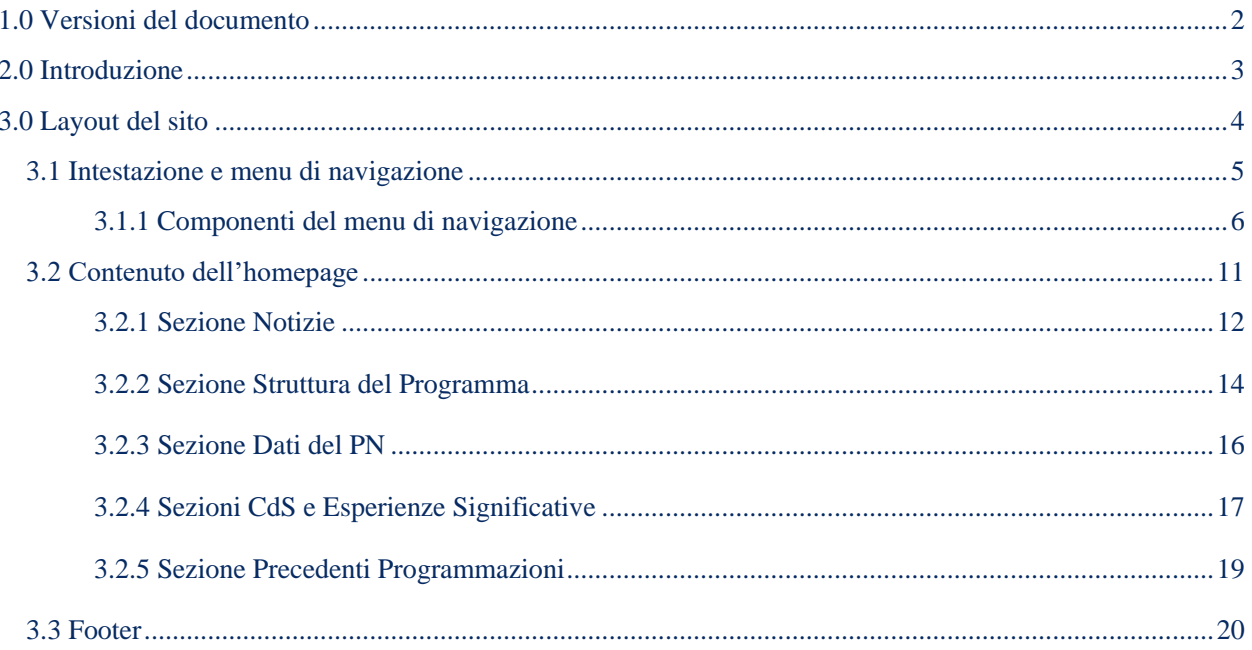

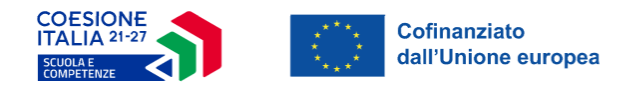

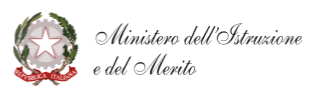

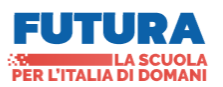

## <span id="page-2-0"></span>1.0 Versioni del documento

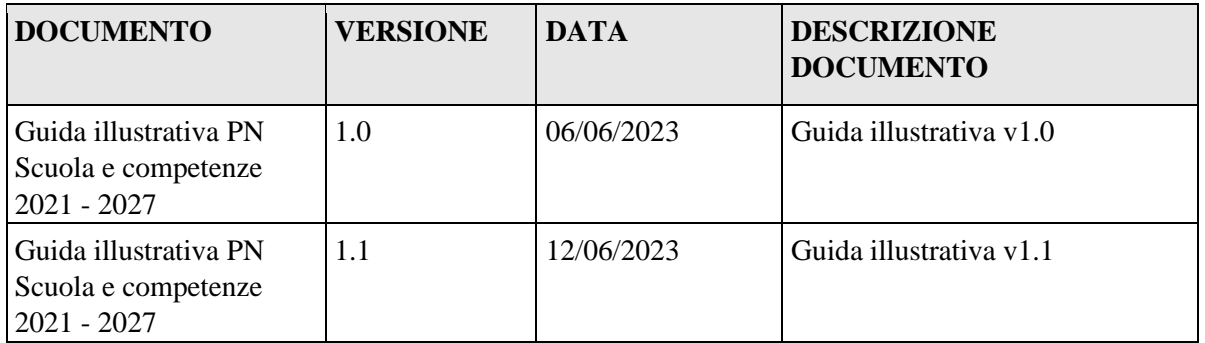

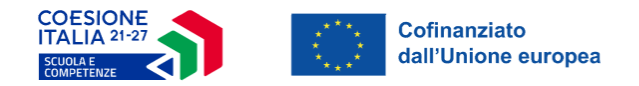

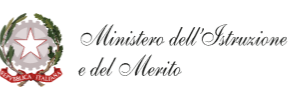

# <span id="page-3-0"></span>2.0 Introduzione

La presente guida ha lo scopo di illustrare la struttura e l'organizzazione del sito tematico dedicato al Programma Nazionale "Scuola e competenze 2021 – 2027" a titolarità del Ministero dell'Istruzione e del Merito.

La pubblicazione del portale web in questione rientra all'interno degli obblighi di pubblicità del Programma, previsti dal Reg. UE 2021/1060, art 49, co. 1,2.

All'interno del sito sarà sempre presente l'indicazione del logo unico nazionale della Politica di Coesione per il 2021-2027, presentato e condiviso con la rete dei comunicatori dei programmi FESR e FSE+ e che accompagnerà tutte le amministrazioni centrali, regionali e locali coinvolte nell'attuazione della politica di coesione.

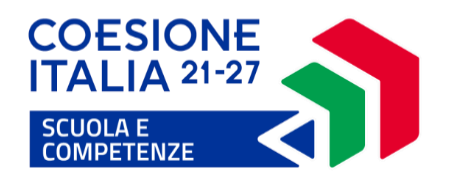

Tale scelta nasce dall'indicazione della Commissione europea volta a favorire la predisposizione di un'unica identità visiva di facile e immediata riconoscibilità per le iniziative di comunicazione di tutti i Programmi del ciclo di programmazione.

Il portale sarà disponibile al seguente indirizzo [https://pn20212027.istruzione.it.](https://pn20212027.istruzione.it/)

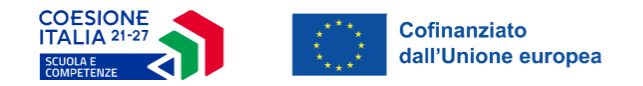

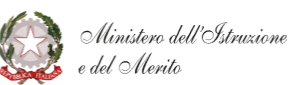

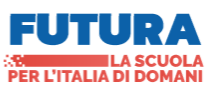

# <span id="page-4-0"></span>3.0 Layout del sito

Il sito del PN 21 – 27 è stato ideato utilizzando un layout dalla veste innovativa nell'ottica di una migliore usabilità per l'utente.

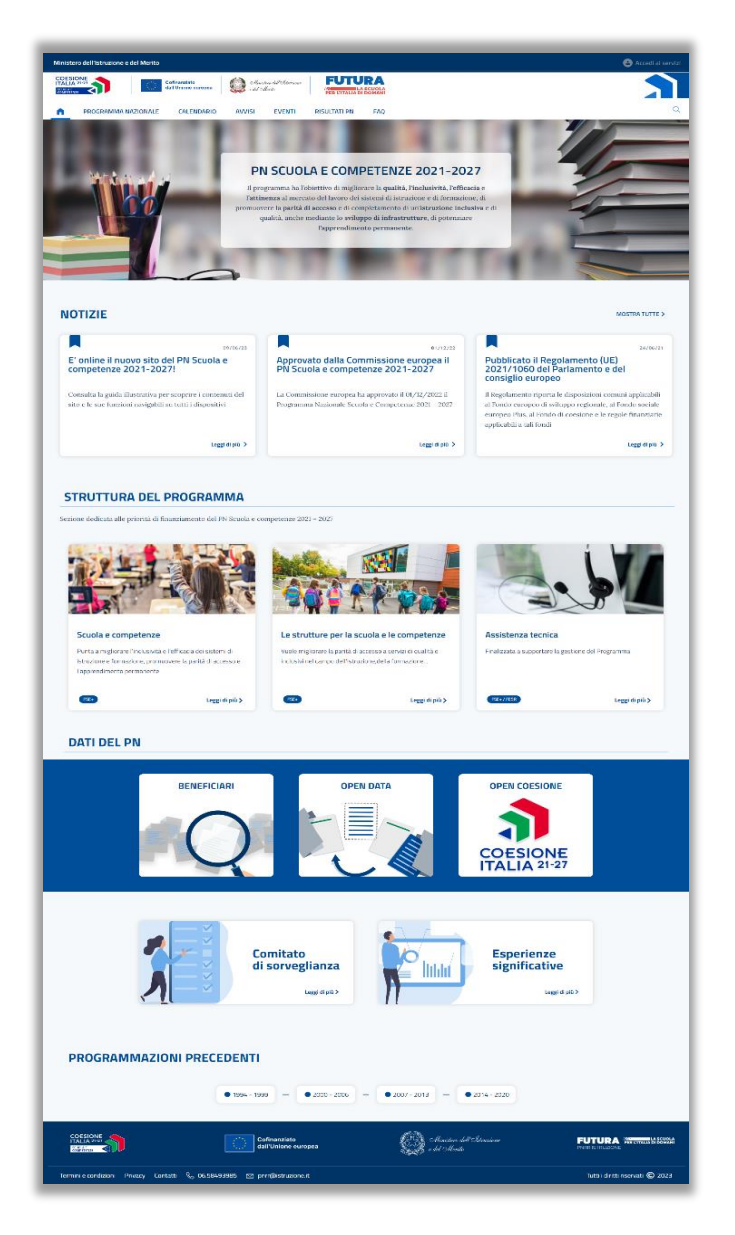

La disposizione degli elementi permette agli utenti di visualizzare tutte le informazioni del portale, scorrendo i contenuti verso il basso, garantendo il massimo livello di navigabilità e accessibilità tra le varie sezioni.

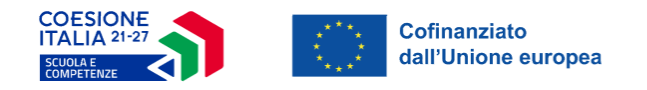

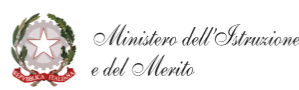

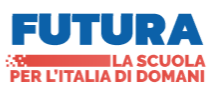

#### <span id="page-5-0"></span>3.1 Intestazione e menu di navigazione

L'intestazione, o header, è la parte superiore del layout che si ripete, in maniera identica, all'interno di tutte le pagine.

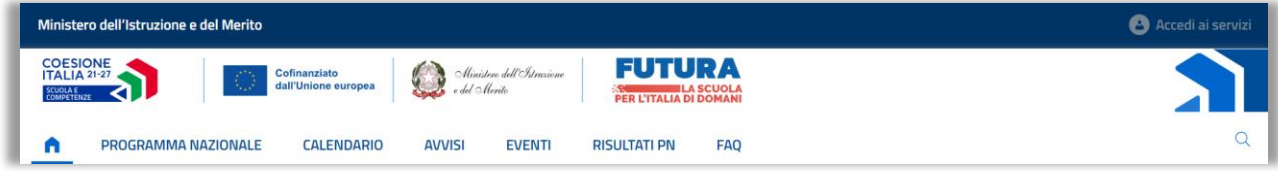

Esso si suddivide in tre segmenti principali, ognuno dei quali ha delle specifiche funzionalità:

- Nella porzione superiore si trova l'indicazione del *Ministero dell'Istruzione e del Merito (MIM)*, che rimanda l'utente al portale principale e, sulla destra, è presente **accedi ai servizi**, che permetterà di accedere all'area riservata del portale;
- Nella sezione centrale si trovano i loghi presenti sul portale e cioè: il logo della programmazione "*Coesione Italia 21-27 – Scuola e competenze*", il logo UE con la dicitura "*Cofinanziato dall'Unione europea*" ed infine di logo "*Futura: La scuola per l'Italia di domani*";
- Nell'ultimo segmento in basso è presente, invece, un menu di navigazione fisso, o "*Sticky floating menu*", che permette agli utenti di spostarsi tra i contenuti e le informazioni della pagina scorrendo verso il basso, senza però perdere di vista il menu che, al contrario, rimane fissato in alto.

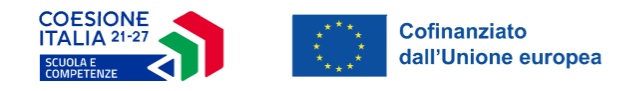

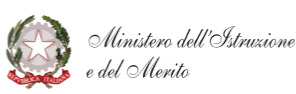

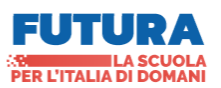

## <span id="page-6-0"></span>3.1.1 Componenti del menu di navigazione

Nella barra di navigazione sono presenti sei componenti di seguito elencate:

• **Programma Nazionale**: contiene le principali informazioni sul programma nazionale e le norme europee che lo regolano. La componente PN, se selezionata, permette all'utente di visualizzare un menu a tendina che contiene le seguenti sotto voci:

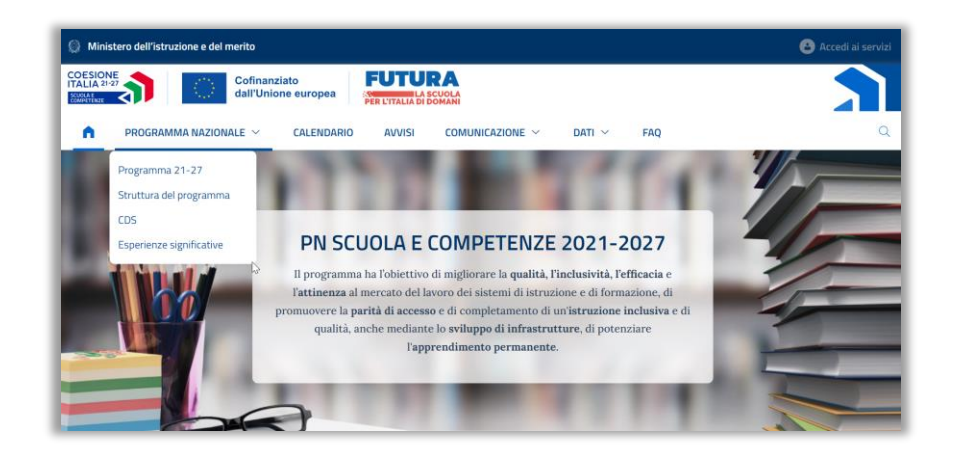

- o **Programma 21-27**, rimanda alla pagina che conterrà le seguenti informazioni, suddivise in sottosezioni:
	- **Che cos'è:** contiene una sintetica descrizione del Programma e delle sue priorità;
	- **Programmazione:** all'interno della quale è possibile scaricare il documento del Programma e il documento contenente la metodologia e i criteri di selezione che l'Autorità di Gestione (AdG) intende utilizzare per la selezione delle operazioni da ammettere al cofinanziamento;
	- **Normativa EU:** contiene i principali regolamenti;

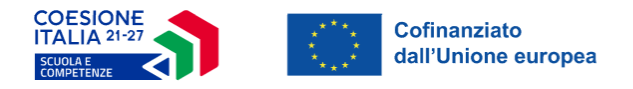

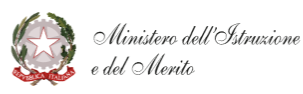

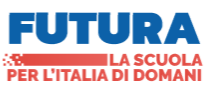

- **Partenariato:** contiene le principali informazioni sull'Accordo di partenariato;
- **Precedenti programmazioni:** dalla quale è possibile accedere ai siti web ufficiali delle programmazioni precedenti;
- **Esperienze significative:** conterrà i link dei progetti realizzati. I contenuti di questa sezione non saranno disponibili per la prima versione del sito;

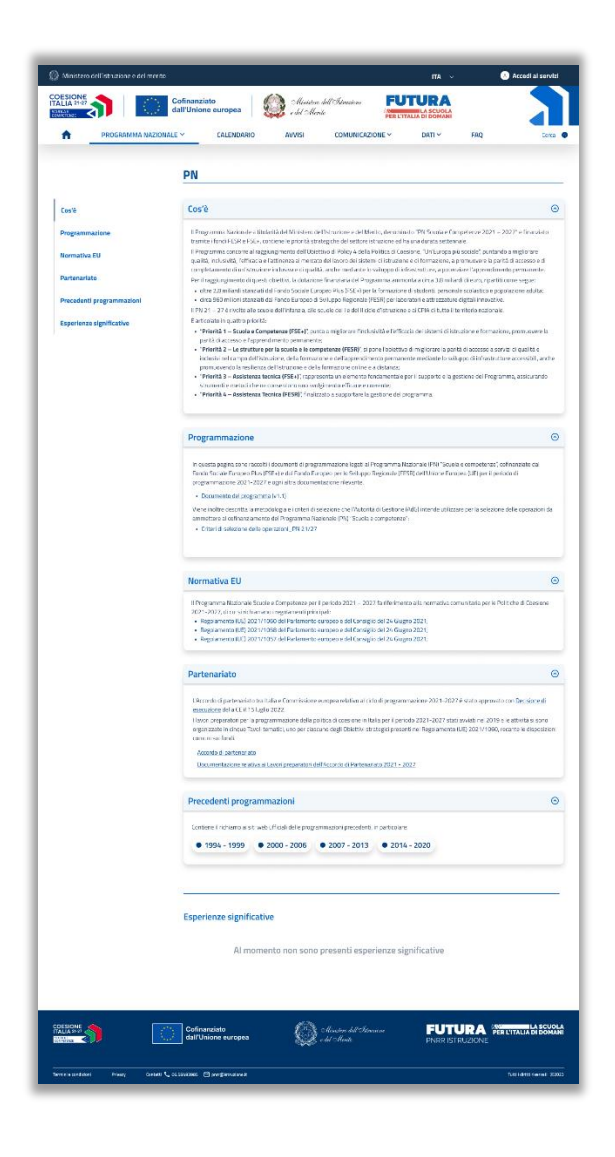

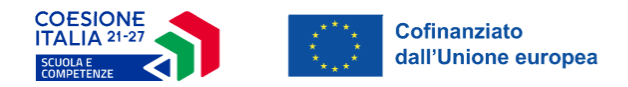

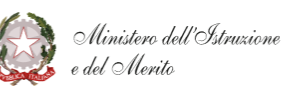

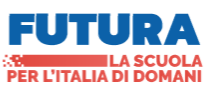

La pagina è quindi composta sulla sinistra, da un menu laterale che rimane fisso durante lo scorrimento della pagina e consente all'utente di selezionare le voci al suo interno mentre, sulla destra, sono presenti gli *accordion* che contengono gli argomenti trattati.

Per ciascuna di queste tab sarà possibile utilizzare la funzione "*mostra più/meno*" tramite l'apposita icona posizionata sulla destra.

- o **Struttura del programma**: se selezionata consente di visualizzare le priorità di finanziamento previste dal programma. L'utente atterrerà sulla pagina dedicata alla prima priorità "*Scuola e competenze*", ma potrà visualizzare le altre tramite il menu laterale sul lato sinistro della pagina;
- o **CDS**: se selezionata permette all'utente di visualizzare la pagina dedicata al Comitato di Sorveglianza che conterrà la documentazione relativa alle sedute e alla composizione dello stesso;
- o **Esperienze significative**: permetterà di consultare la pagina dedicata alle principali esperienze significative riscontrate durante la programmazione.
- **Calendario**: presenterà l'elenco delle opportunità di finanziamento per i potenziali beneficiari del programma nazionale, in linea con il Regolamento (UE) 2021/1060. I contenuti della pagina non sono disponibili per la prima versione del sito;
- **Avvisi:** conterrà l'elenco degli avvisi con la relativa documentazione. I contenuti della pagina non sono disponibili per la prima versione del sito;
- **Comunicazione:** tale componente, se selezionata, permette all'utente di visualizzare un menu a tendina che contiene le seguenti sotto voci:

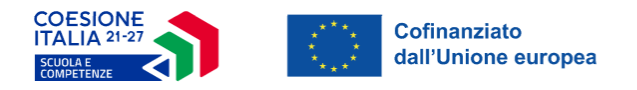

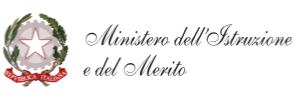

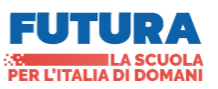

- o **Eventi**: conterrà l'elenco degli eventi relativi al PN. I contenuti della pagina non sono disponibili per la prima versione del sito;
- o **Notizie**: permette di raggiungere la pagina dedicata alle notizie pubblicate e relative alla programmazione di riferimento;
- o **Informazione e pubblicità**: contiene la guida illustrativa del sito, le comunicazioni, i loghi utilizzati e altre informazioni relative alla Programmazione.

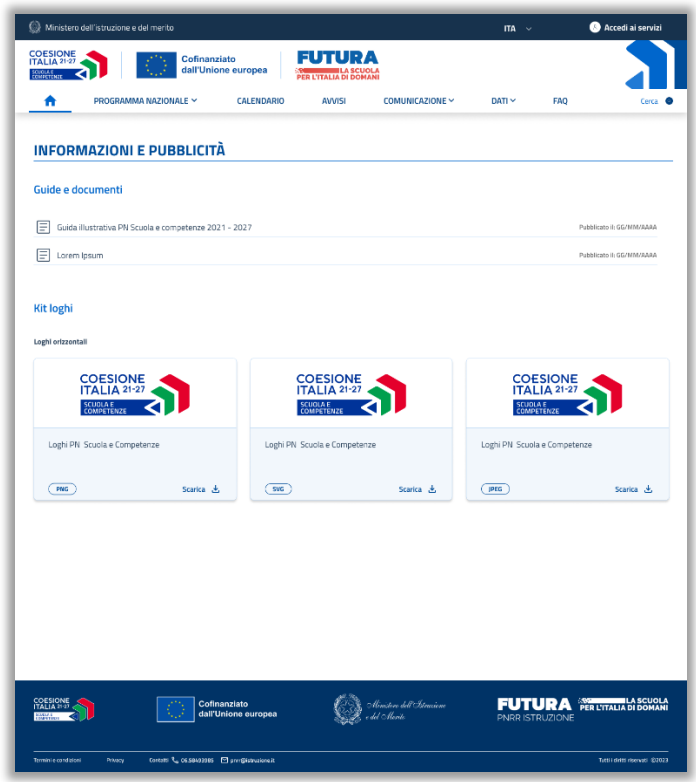

- **DATI**: tale componente, se selezionata, permette all'utente di visualizzare un menu a tendina che contiene le seguenti sotto voci:
	- o **Beneficiari**: conterrà la lista progetti e la lista beneficiari;

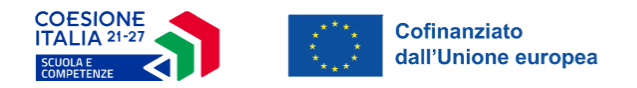

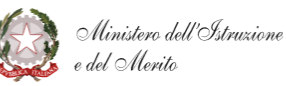

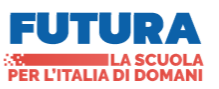

- o **Open Data**: rimanderà alla specifica sezione del sito del Ministero dell'Istruzione e del Merito nella quale saranno inserite informazioni del PN Scuola e competenze 21-27;
- o **Risultati PN**: rappresenta uno spazio web per visualizzare i dati relativi ai beneficiari, ai progetti finanziati e ai principali dati della programmazione. I contenuti della pagina non sono disponibili per la prima versione del sito;
- **FAQ**: contiene delle risposte esaustive preregistrate alle domande più frequenti inerenti alla programmazione. I contenuti della pagina non sono disponibili per la prima versione del sito;
- **Ricerca**: consente di ricercare, per parola chiave, un qualsiasi argomento, documento o link presente all'interno del portale.

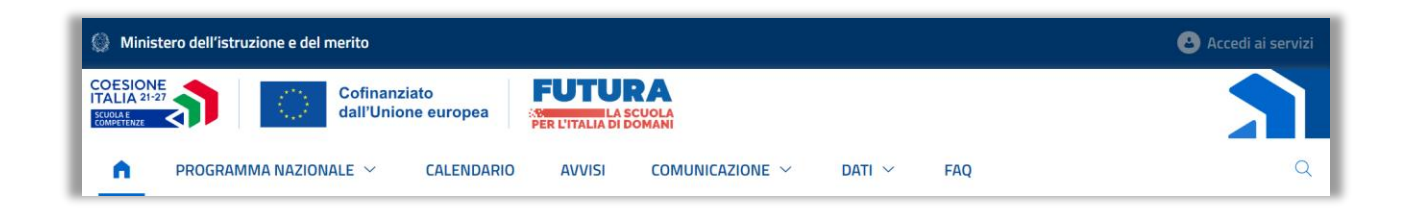

Ogni volta che l'utente seleziona una voce all'interno della barra di navigazione, tale voce rimarrà evidenziata in blu per consentire all'utente di orientarsi all'interno del sito. Inoltre, per tornare alla sezione home basterà selezionare l'icona corrispondente all'interno del menu di navigazione.

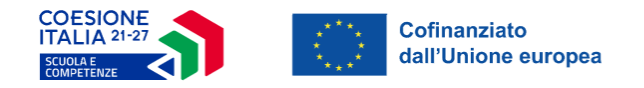

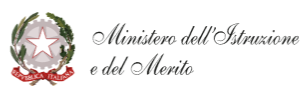

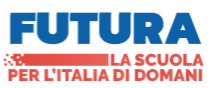

#### <span id="page-11-0"></span>3.2 Contenuto dell'homepage

All'interno del corpo dell'homepage sono presenti una serie di sezioni che rimandano a contenuti specifici.

In testa è presente un'immagine con una breve descrizione delle finalità del programma, che non rimanda a contenuti ulteriori.

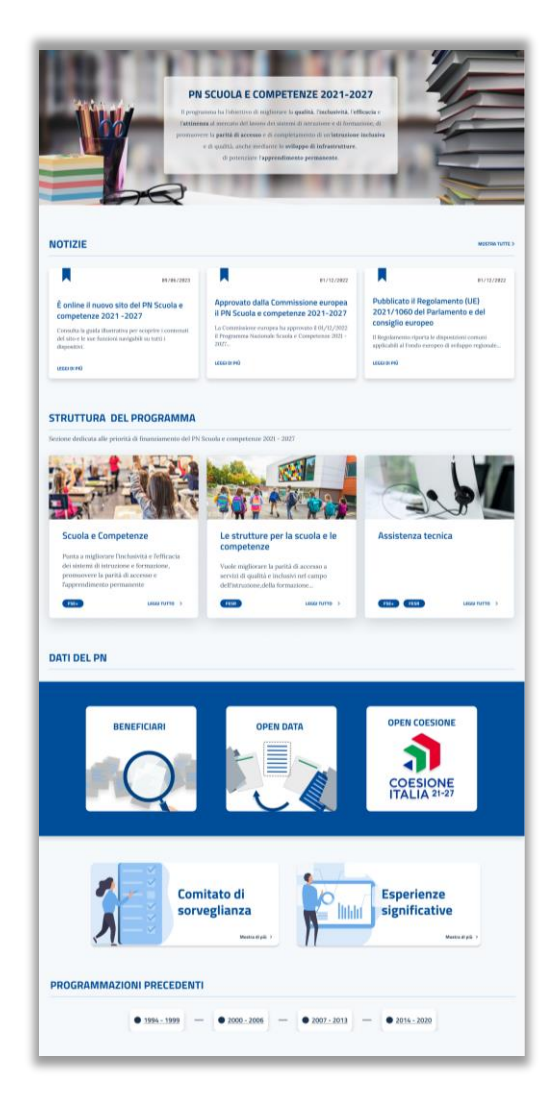

Ciascuna sezione avrà una propria intestazione e delle funzioni che consentono di visualizzare le pagine dedicate.

Tali sezioni saranno descritte nei paragrafi successivi.

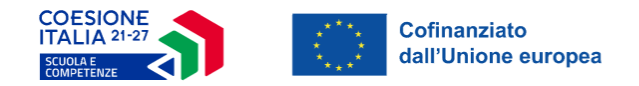

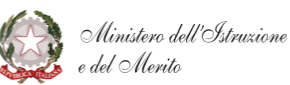

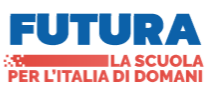

#### <span id="page-12-0"></span>3.2.1 Sezione Notizie

Sulla home sono evidenziate le tre notizie più recenti e, per ciascuna di queste, è presente una parte testuale con il titolo, data e una breve descrizione.

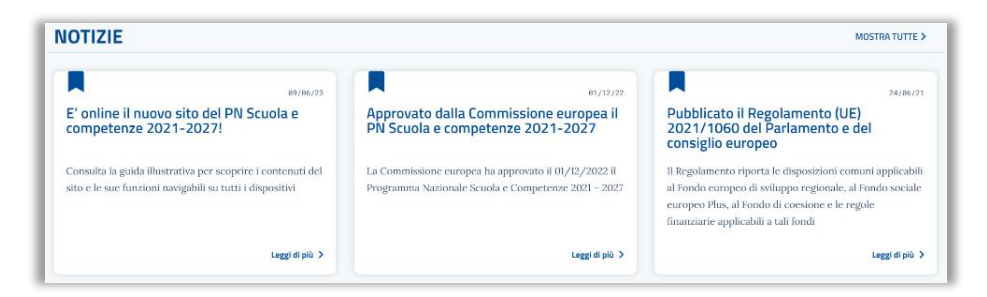

Selezionando il tasto "*Leggi di più*", l'utente verrà reindirizzato sulla pagina dedicata alla notizia selezionata.

Mentre, qualora l'utente intenda accedere all'elenco contenente tutte le notizie, dovrà premere in corrispondenza del tasto "*Mostra tutte*".

Nella pagina sarà presente il titolo, la data, la descrizione delle notizie e gli eventuali documenti o link allegati alla stessa.

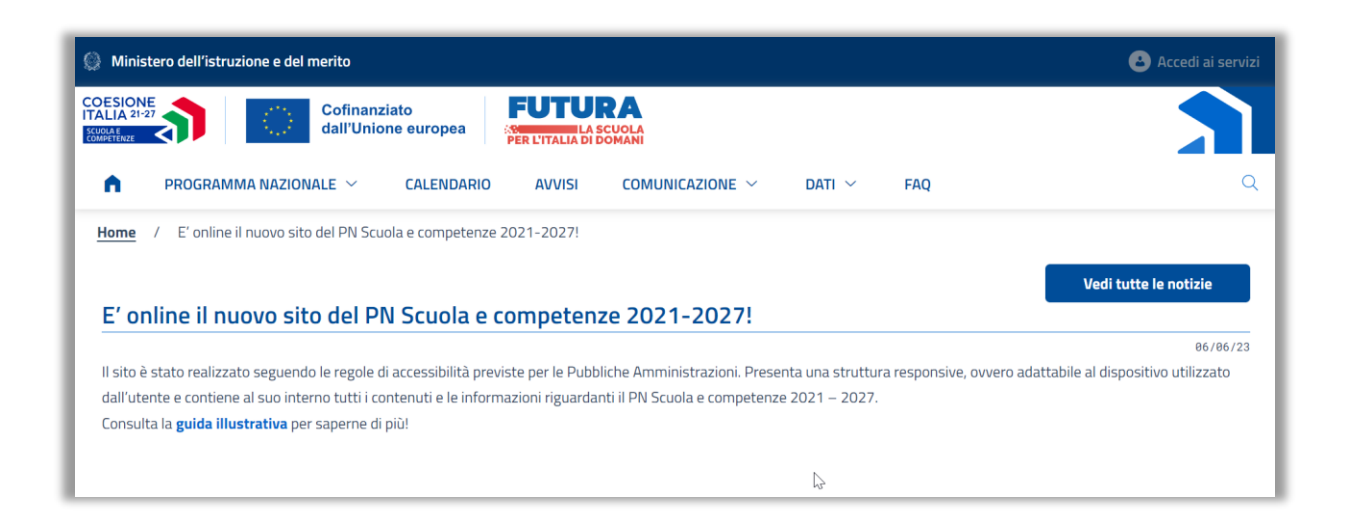

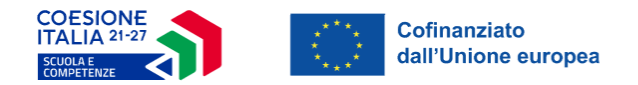

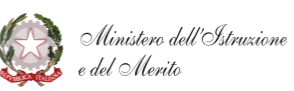

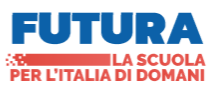

Inoltre, se si vuole visualizzare l'elenco completo delle notizie, è possibile selezionare il tasto "*Vedi tutte le notizie*" direttamente dalla pagina della notizia che si sta visualizzando.

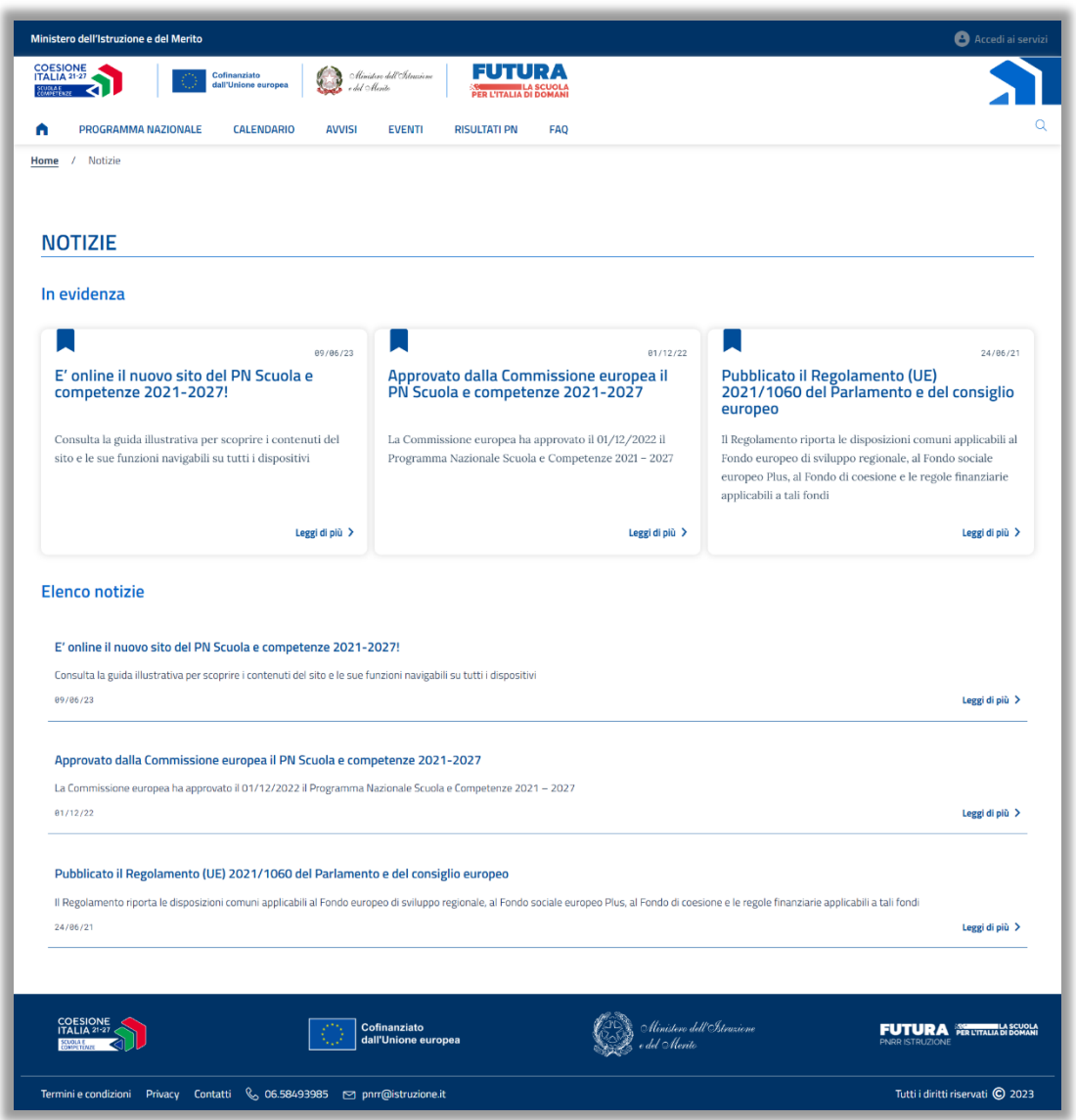

La pagina è composta in alto dalle tre notizie in evidenza presenti nell'homepage mentre in basso, si colloca l'elenco delle notizie pubblicate.

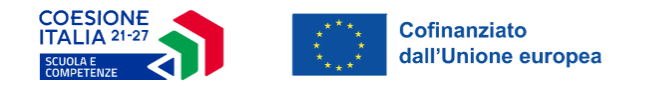

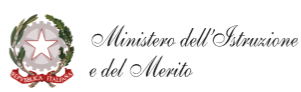

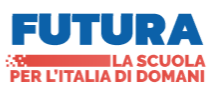

## <span id="page-14-0"></span>3.2.2 Sezione Struttura del Programma

All'interno di questa sezione sono presenti le card contenenti le priorità previste dal Programma Nazionale, che vengono evidenziate nel seguente modo:

- "Scuola e Competenze" FSE+
- "Strutture per la Scuola e Competenze" FESR
- "Assistenza Tecnica" FSE+ / FESR

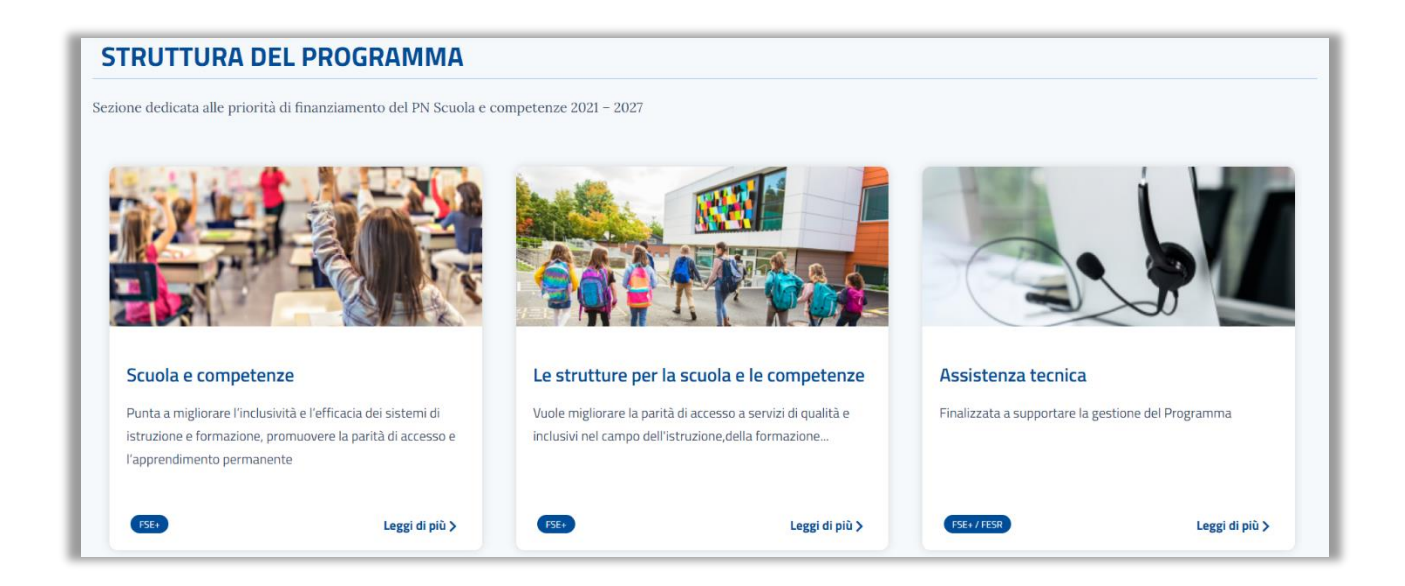

Nelle card, per ciascuna priorità, sono presenti il titolo della priorità, il fondo di riferimento ed una breve descrizione.

Premendo sul tasto "*Leggi di più*" l'utente può accedere alla pagina dedicata alla singola priorità, contenente una breve descrizione e l'elenco degli obiettivi specifici previsti.

Per ogni priorità è prevista una sezione con l'elenco degli avvisi pubblicati con l'indicazione, per ciascuno di questi, del relativo stato di candidatura, che potrà essere aperto o chiuso.

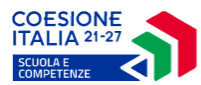

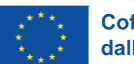

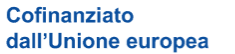

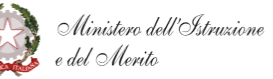

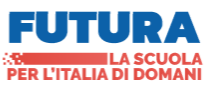

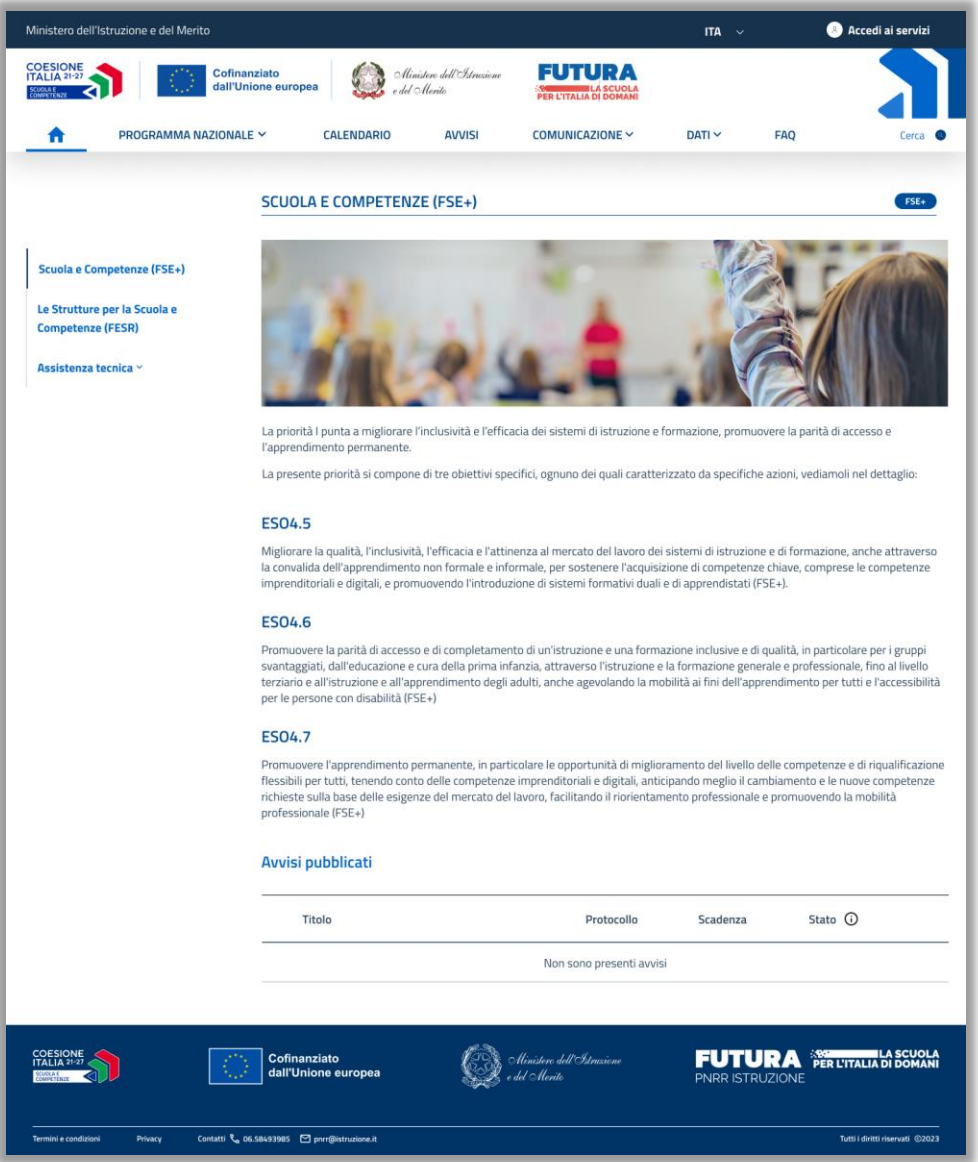

Si potrà sempre selezionare e visualizzare un'altra priorità tramite l'apposito menu laterale presente nella pagina.

Qualora l'utente intenda visualizzare la pagina dedicata all'Assistenza tecnica dovrà selezionare sulla sidebar la voce corrispondente e scegliere tra FSE+ o FESR.

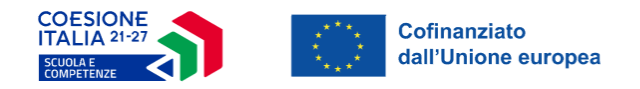

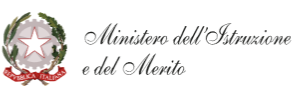

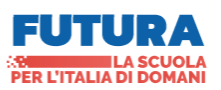

#### <span id="page-16-0"></span>3.2.3 Sezione Dati del PN

La sezione è composta da tre macroaree, di seguito elencate:

- **Beneficiari**: che permette di ricercare:
	- **Lista Progetti**: contiene l'elenco completo delle operazioni finanziate dal programma;
	- **Lista Beneficiari**: contiene la lista dei soggetti che hanno beneficiato dei progetti.

I contenuti della pagina non sono disponibili per la prima versione del sito;

- **Open Data**: si tratta della funzione che rimanda alla specifica sezione del sito del Ministero dell'Istruzione e del Merito nella quale saranno inserite informazioni del PN, contribuendo, quindi, a valorizzare il patrimonio informativo e dare diretta attuazione al principio di trasparenza, garantendo il pubblico accesso alle informazioni ed ai dati dei finanziamenti. I contenuti della pagina non sono disponibili per la prima versione del sito;
- Oltre alle funzioni di ricerca sopra menzionate, è presente anche il rimando al sito web di **Open Coesione.**

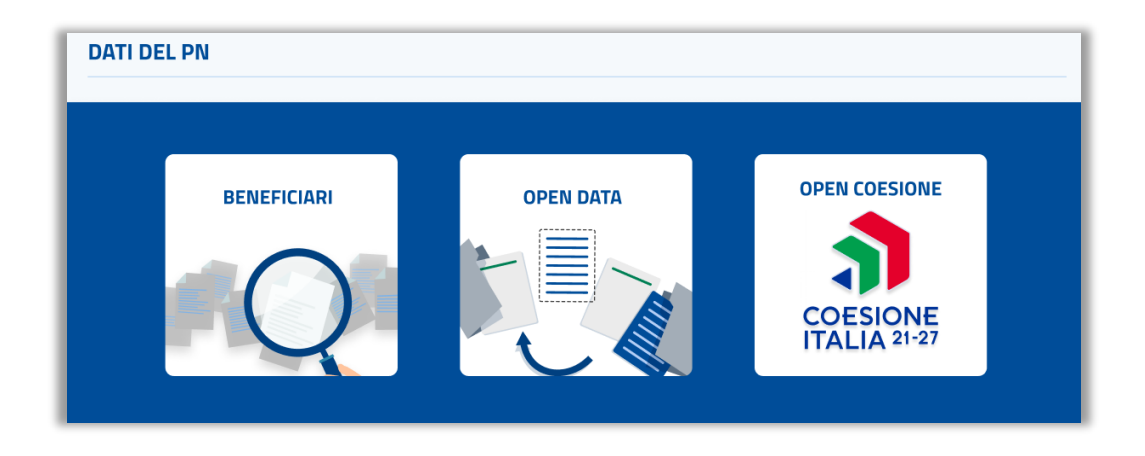

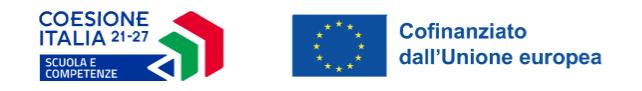

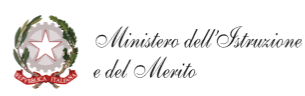

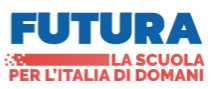

## <span id="page-17-0"></span>3.2.4 Sezioni CdS e Esperienze Significative

Lungo l'homepage, si trovano due folder contenenti le sezioni dedicate al Comitato di Sorveglianza e alle Esperienze significative:

- **Esperienze Significative**: raccoglie le principali esperienze riscontrate durante la programmazione attuale per renderle consultabili a tutti gli utenti. I contenuti della pagina non sono disponibili per la prima versione del sito;
- **Comitato di Sorveglianza** (**CDS**): si riunisce almeno una volta all'anno ed esamina tutte le questioni che incidono sull'avanzamento del Programma verso il conseguimento dei suoi obiettivi.

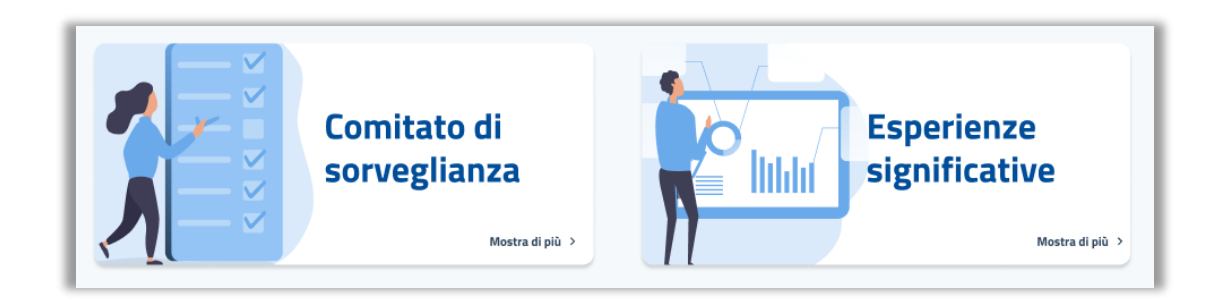

Per entrambe le card sarà necessario selezionare "*Mostra di più*" per accedere alla pagina dedicata.

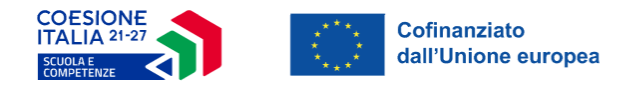

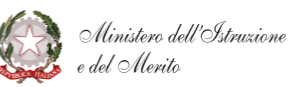

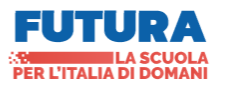

Premendo sulla card del CdS l'utente viene reindirizzato verso la pagina che conterrà una sintetica descrizione sul suo funzionamento.

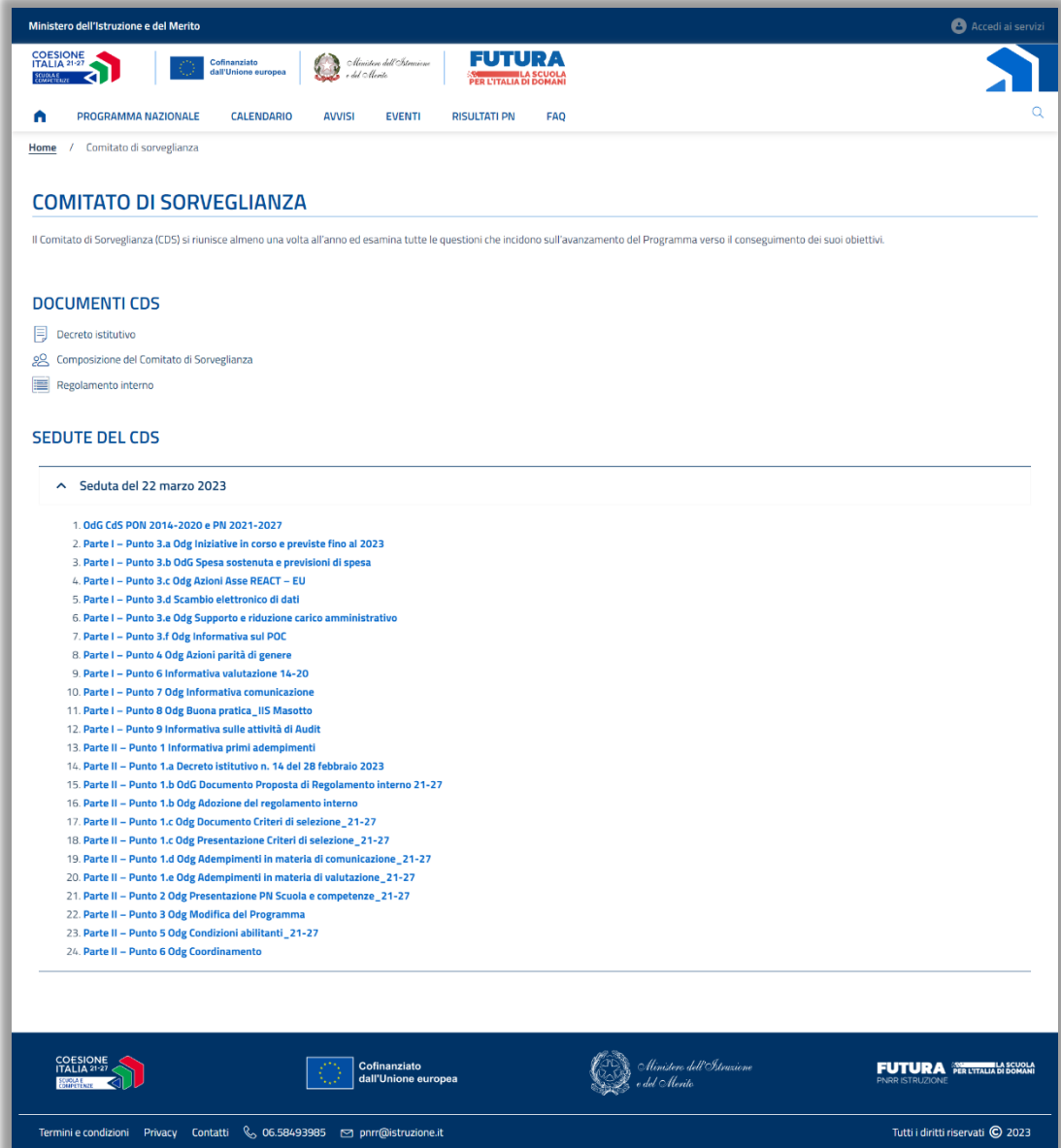

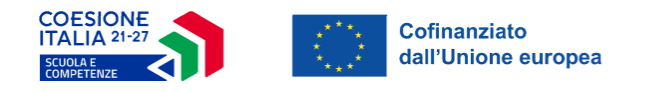

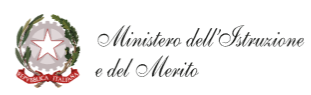

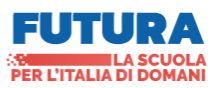

#### <span id="page-19-0"></span>3.2.5 Sezione Precedenti Programmazioni

L'ultima sezione del corpo dell'homepage riguarda le Programmazioni precedenti. Questa sezione è caratterizzata da una linea temporale selezionabile, con l'indicazione delle programmazioni pregresse.

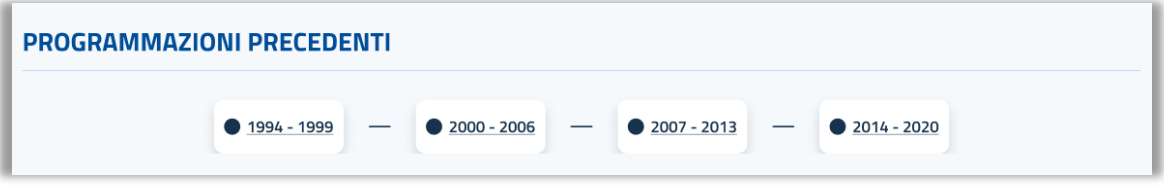

L'utente selezionando una qualsiasi di queste verrà reindirizzato al sito web della programmazione corrispondente.

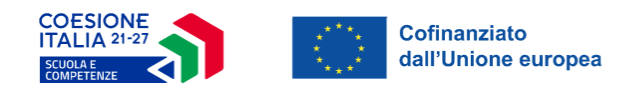

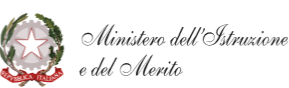

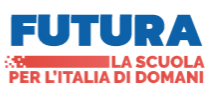

#### <span id="page-20-0"></span>3.3 Footer

Nel Footer, che chiude la sezione home fino a qui analizzata, sono presenti le seguenti informazioni:

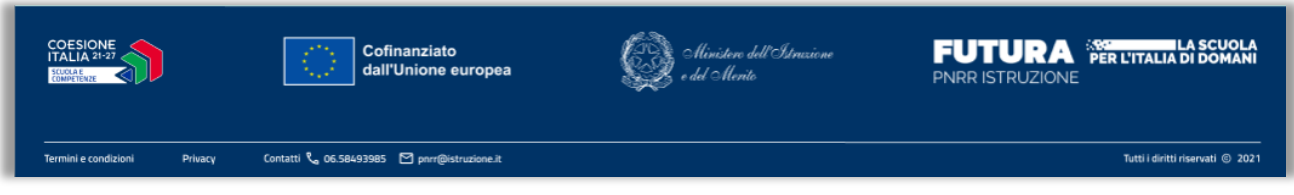

- Logo unico del programma, "*Coesione Italia 21-27 – Scuola e Competenze*";
- Logo UE con la dicitura "*Cofinanziato dall'Unione europea*", in linea con le "*Norme sulla comunicazione e la visibilità circa i programmi dell'Unione europea 2021-2027*";
- Logo "*Futura: La scuola per l'Italia di domani*";
- Logo del MIM;
- L'Informativa sulla Privacy, sempre mediante collegamento;
- Il collegamento con la pagina dedicate dei Termini e Condizioni;
- Contatti, contenente:
	- Indirizzo di posta elettronica ordinaria: pnrr@istruzione.it;
	- Indirizzo di posta elettronica certificata: [pnrr@postacert.istruzione.it;](mailto:pnrr@postacert.istruzione.it)
	- Numero telefonico: 06-5849.3985.